# **CQGSE**

# CQG 2018リリースノート

# 新機能

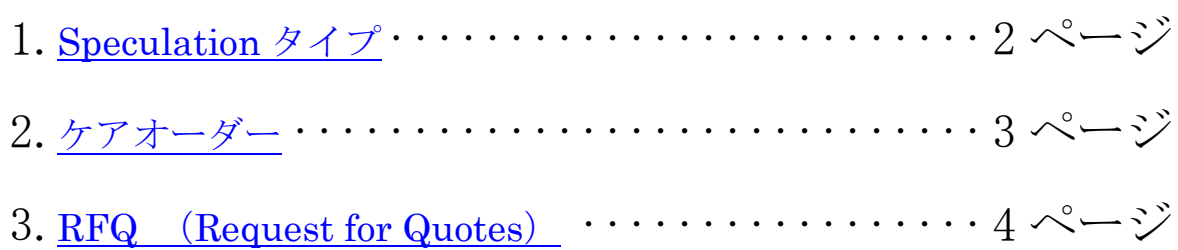

## 機能改善

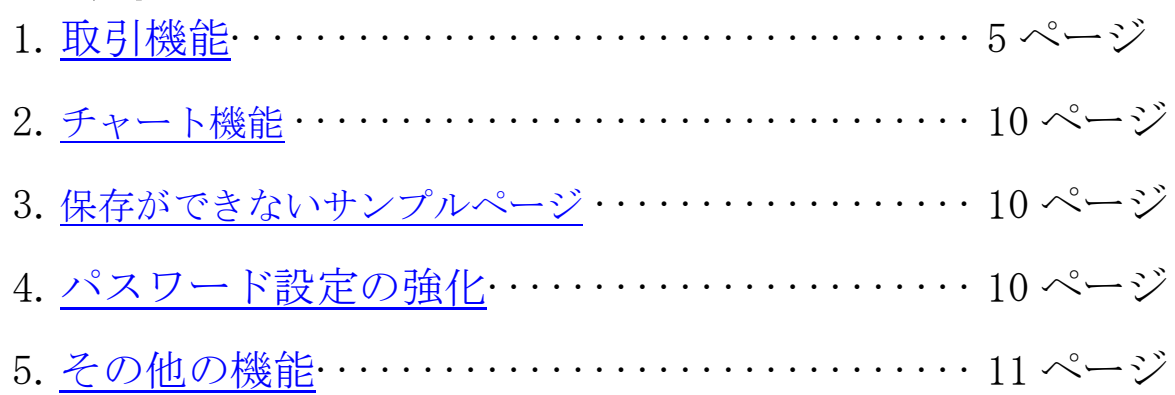

<新機能>

# <span id="page-1-0"></span>1. Speculation タイプ(取引目的)

MIFID における規制に対応して、新バージョンでは Speculation タイプ(取引目的)が追加されます。この タイプは Speculation、Arbitrage、Hedge に分類されます。

Speculation タイプは、MIFID 規制取引所における商品にのみ、各種発注機能(DOM トレーダー、オーダー チケットなど)に下図のとおりドロップダウンリストとして追加されます。取引目的に見合った Speculation タイプを選択してください。

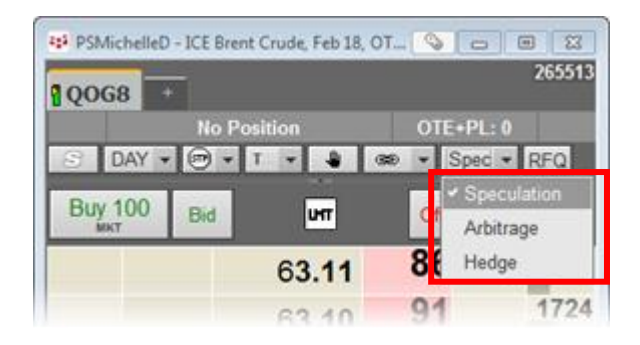

発注後の Speculation タイプは、Orders and Positions ウィンドウ→Orders パネル→各タブの Hedge 項目 よりご確認いただけます。項目追加は Orders and Positions Preferences→Display より行ってください。

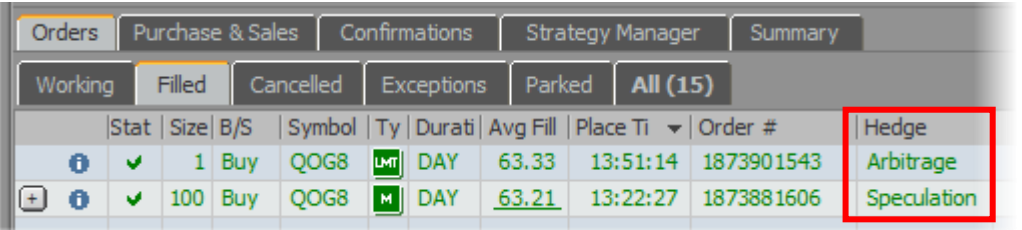

上記に加え、下記機能及び設定画面にて Speculation タイプの選択及び設定が可能です。

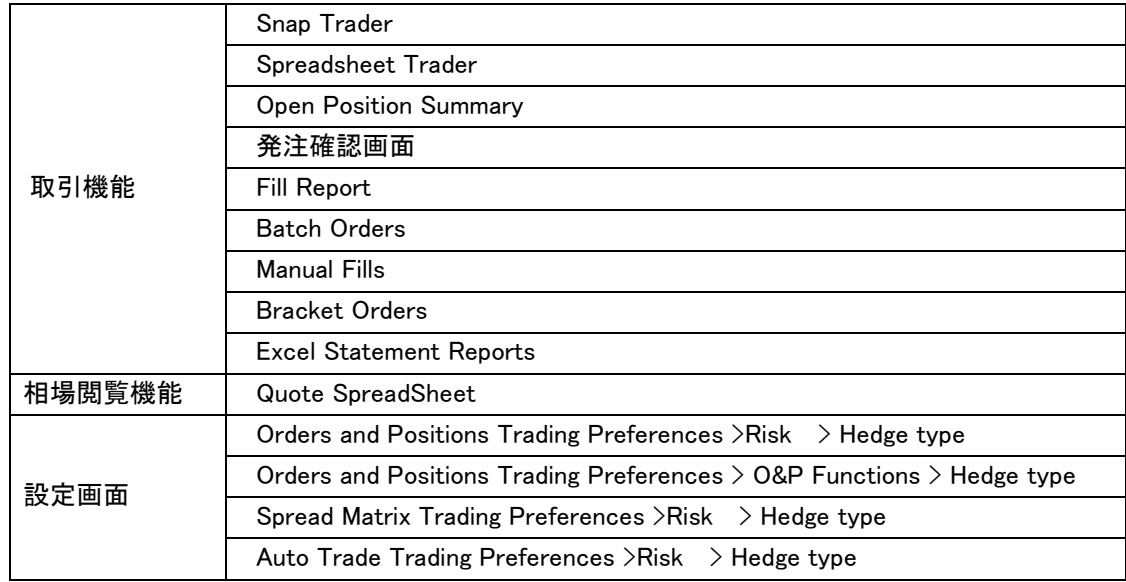

その他の留意点

- 合成注文の板 (DOM トレーダー)上にも Speculation タイプは表示されますが、そこでの指定はレッ グ注文に適用されます。合成注文そのものに Speculation タイプは適用されません。
- 一旦発注した注文(保留注文含む)の Speculation タイプの変更はできません。
- Orders and Positions、Auto Trade、Spread Matrix それぞれの Trading Preferences にて設定した、 デフォルトの Speculation タイプ (Hedge Type) はその機能でのみ有効となります。

※Ver.18.12 より、取引機能に一度設定した Speculation タイプが、アプリケーションの再起動後も固定さ れるようになりました。

その他の MiFID 規制対応

Trading Preferences→Risk に Default execution instructions を追加しました。MiFID 規制取引所の会員 である FCM に所属するトレーダーが代行発注を行う場合に、こちらの設定変更が必要となる場合があり ます。詳細に関しては弊社にお問い合わせください。

# <span id="page-2-0"></span>2. ケアオーダー

ケアオーダー機能は、注文毎に社内での確認、承認が必要な場合に便利です。ケアオーダーは発注後一旦 保留状態(Park)となるため、実際に取引所に送信するためには承認者が保留を解除する必要があります。 ケアオーダーを使用するためには、ブローカーが対象のトレーダーに対してケアオーダーの発注権限を付 与する必要があります。発注権限者による注文は全てケアオーダーとなります。

ケアオーダーは Orders and Positions 内、オーダーパネルの Parked タブに表示されます。保留状態のケ アオーダーは、発注権限のない全てのトレーダー(承認者)によって保留解除が可能です。下図の'ACT'ボ タンをクリックすると保留解除されます。

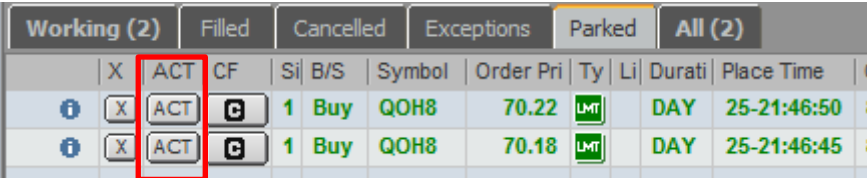

保留が解除されると注文が取引所へ送信され、その注文は Parked タブから Working タブに移動します。

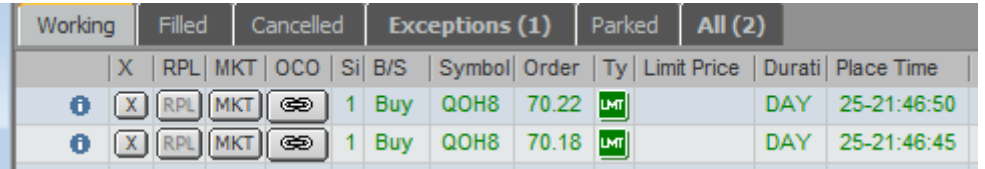

発注権限者はケアオーダーのキャンセルはできますが、枚数及び指値変更はできません。

# <span id="page-3-0"></span>3.RFQ(Request for Quotes)

この機能は CME、EUREX、ICE の取引で且つ、ルートが RFQ に対応している場合のみ使用可能です。 流動性が低いマーケットでの取引機会を向上させるために、取引参加者は取引意思を取引所に表明できる ようになりました。この意思の表明を RFQ (Request for Quotes) といいます。取引所は、この RFQ を マーケットメーカーに伝えます。今回のバージョンで RFQ が取引所に送信できるようになりました。 RFQ は DOM トレーダー、オーダーチケットなどの各種発注機能に追加されました。Trading Preferences →Trading Display にて 'Enable RFQ' にチェックを入れると下図のとおり RFQ ボタンが表示されます。

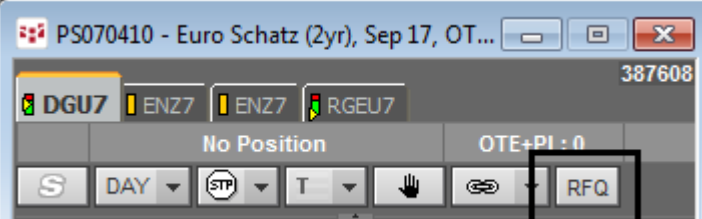

RFQボタンをクリックすると下図のとおり確認画面が表示されます。買い/売り及び枚数を入力し、'Send RFQ'をクリックしてください。

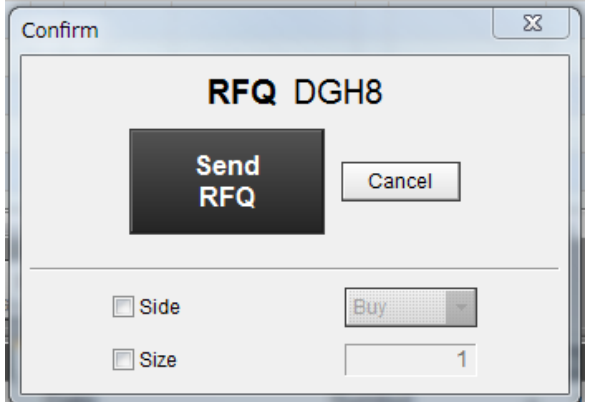

また、Portfolio Monitor などの画面にも RFQ コラムが追加されました。

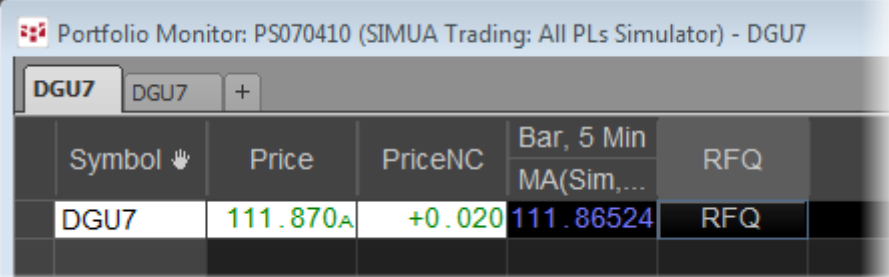

この機能はシンセティックスプレッドには対応していません。

## <span id="page-4-0"></span><機能改善> 1. 取引機能

1-1. 発注済注文が置かれている指値の色を下図のように変更できるようになりました。色の設定は Trading Preferences→Display→Buy/Sell columns にて'Color cells with working orders'に チェックを入れた後、Trading Preferences→Trading Display→Buy/Sell colors にて変更可能で す。(Ver.18.12 以降の機能です)

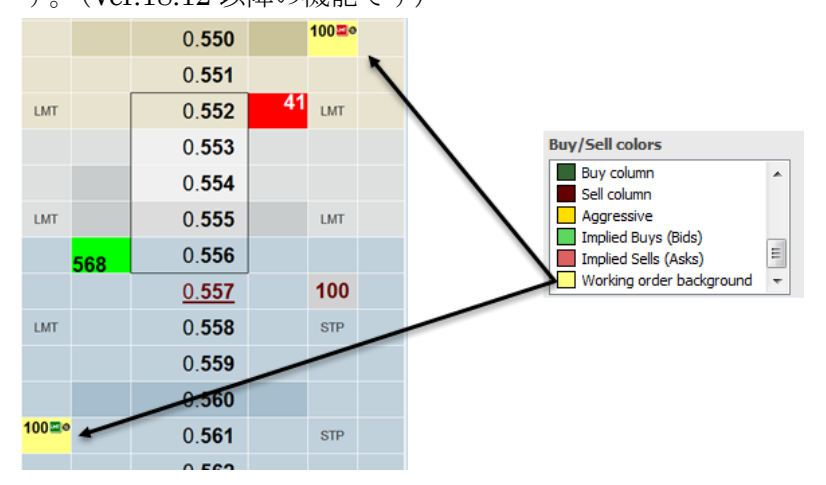

1-2. Go Flat ボタンが DOM トレーダー下方に追加されました。このボタンをクリックすると、DOM トレーダーに表示されている銘柄における全注文がキャンセルされると同時に全ポジションに対す る反対売買の注文が発注されます。DOM トレーダーなどの発注機能にはこのボタンが初期設定で 表示されていますが、Orders and Positions には表示されていません。取引機能の表示設定を変更 するには、Trading Preferences→Display→Function buttons にて、Orders and Positions の表示 設定を変更するには Orders and Positions Preferences→Display→O&P Functions にてそれぞれ 行ってください。(Ver.18.12 以降の機能です)

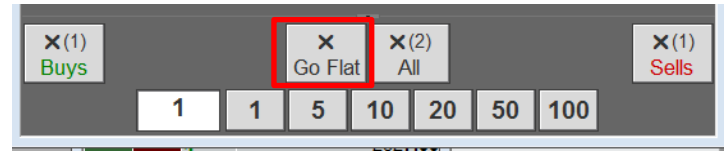

- 1-3. トレイリング注文の指値変更が不可となりました。
- 1-4. DOM トレーダーなどの発注機能のタイトルを変更できるようになりました。コントロールボタン (弊社ロゴマーク)をクリックし、メニューの中から Window Name を選択してください。入力 ボックスが立ち上がり、タイトルを変更できます。

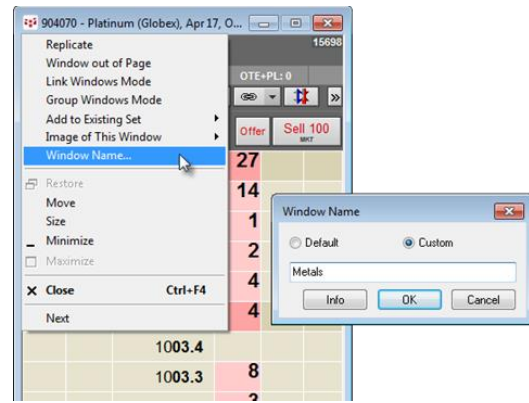

1-5. 下図のとおり Orders and Positions→フィルターパネルのフィルターを一部(Trader、Comment)削 除しました。

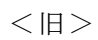

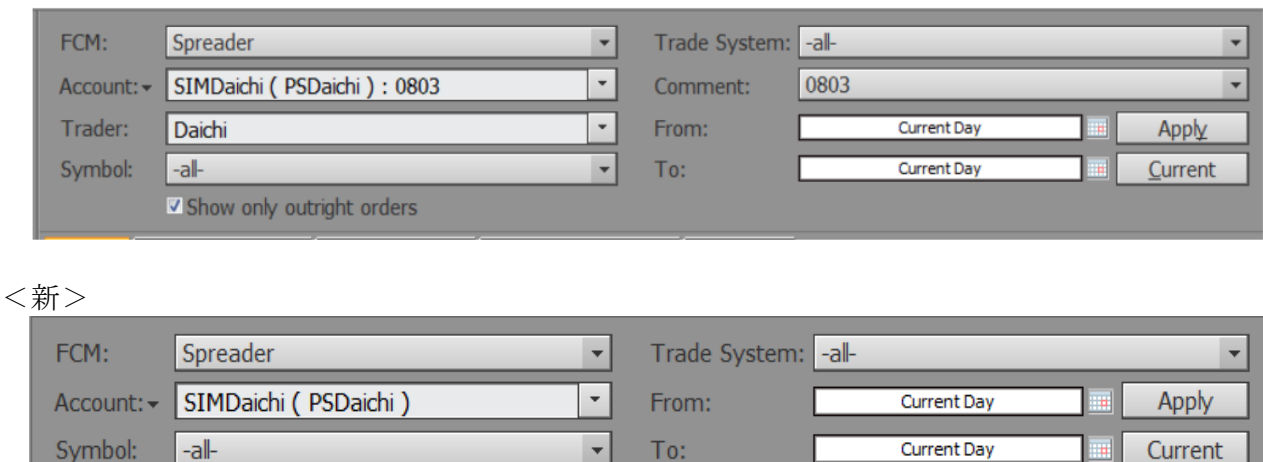

1-6. Orders and Positions→オーダーパネルがセル単位でコピー、ペーストできるようになりました。 Ctrl キーを押しながらセルを選択(ドラッグ&ドロップ)し、右クリック→Copy Selection をクリッ クしてください。

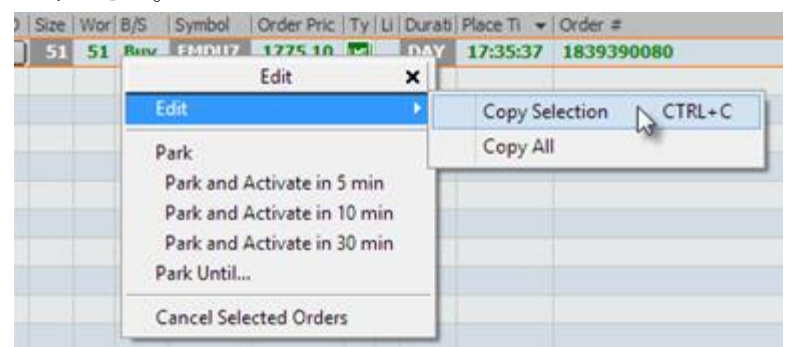

1-7. Orders and Positions→オーダーパネルの各項目でフィルターをかけられるようになりました。項 目名上で右クリック→Filter を選択し、対象のデータにチェックを入れてください。

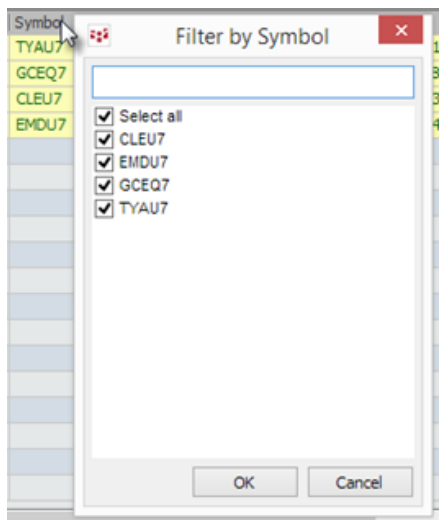

1-8. Orders and Positions のオーダーパネルにて、複数の項目に優先順位をつけて並べ替えができるよ うになりました。並べ替えを行う場合は項目名を右クリックし Sort を選択すると設定画面が表示 されます。

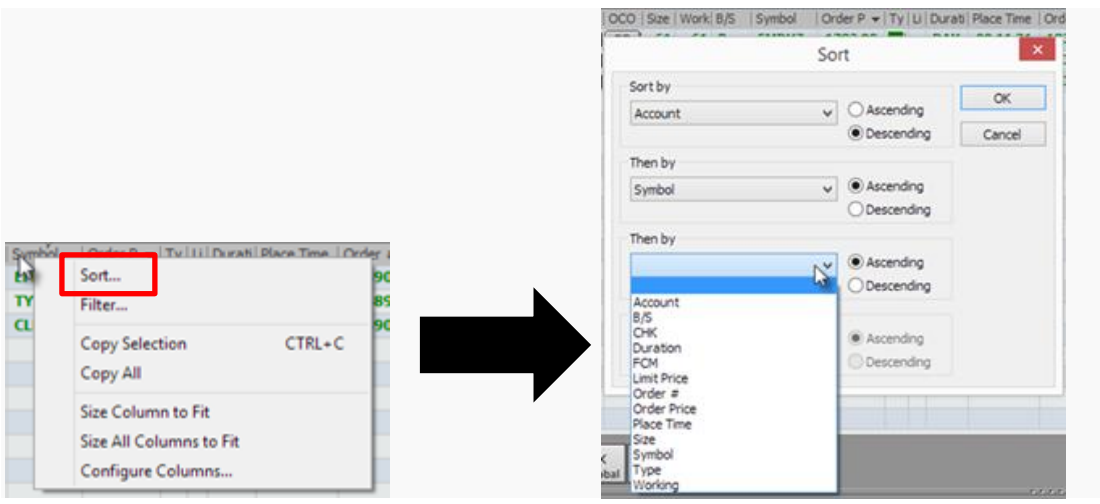

- 1-9. Orders and Positions Preferences 内に O&P Functions が追加されました。この中にあるほとんど の設定項目は旧バージョンにて Display Preference にあったものです。
- 1-10. Orders and Positions Preferences→O&P Functions に 'Suppress invalid OTE and P/L in calculating total values'が追加されました。通常、OTE(値洗い)及び NLV の計算において、たと え一つの銘柄でも計算対象となる値段が存在しない場合は Account Summary 上に N/A と表示され ます。しかしここの設定を有効にすると、OTE の計算において無効な値洗いを無視(計算対象外 と)します。計算対象外の銘柄がある場合は、その値にアスタリスク(\*)が表示されます。

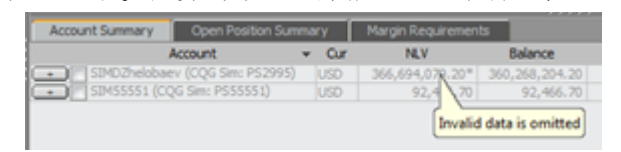

- 1-11. Margin Credit コラムが Orders and Positions の Summary パネルに追加されました。このコラム を表示するためには O&P Functions preferences→Multiple Accounts の'Enable Margin Credit column in All Accounts Summary'にチェックを入れてください。
- 1-12. Orders and Positions の Summary パネルから Refresh Margins ボタンが無くなりました。本バー ジョンから証拠金を手作業で更新する必要がなくなり、ブローカーによって更新された際に Account Summary 上のデータも自動的に更新されます。個々のアカウントの Margin Credit を表 示するためには O&P Functions preferences→Accounts の 'Display margin information in Account Summary'にチェックを入れてください。 Account Summary タブに Margin Excess, Margin Value, Purchasing Power 及び Margin Excess が表示されます。

1-13. 寄付板合わせ、引け板合わせにおける指値注文発注時に表示される警告メッセージ(下図)を非表 示に設定できるように改修しました。

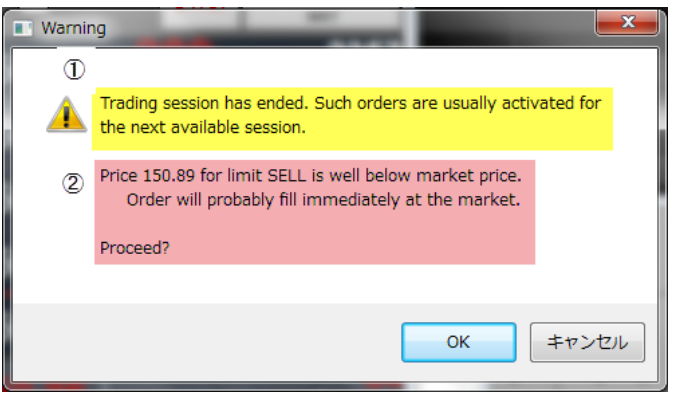

上図①、②のメッセージそれぞれにおける設定方法は下記のとおり異なります。

①の設定方法:Trading Preferences→Confirmations より、'Warn of order placement when

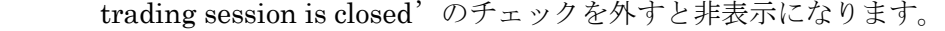

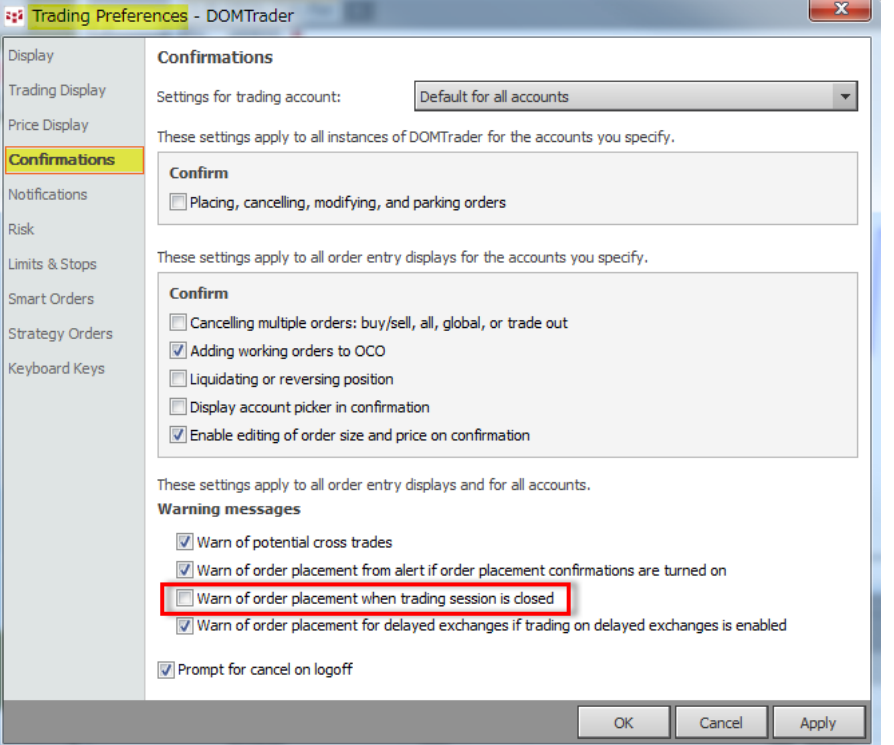

ただし、本機能を無効にすると寄付板合わせ、引け板合わせ中のみならず、セッション時間外に 発注しても警告メッセージは表示されないのでご注意ください。

②の設定方法: Trading Preferences→Limits & Stops より 'Range from current B/A for accepting limits instead of stops:'を極端に大きい数字に設定すると②のメッ セージは非表示になります。

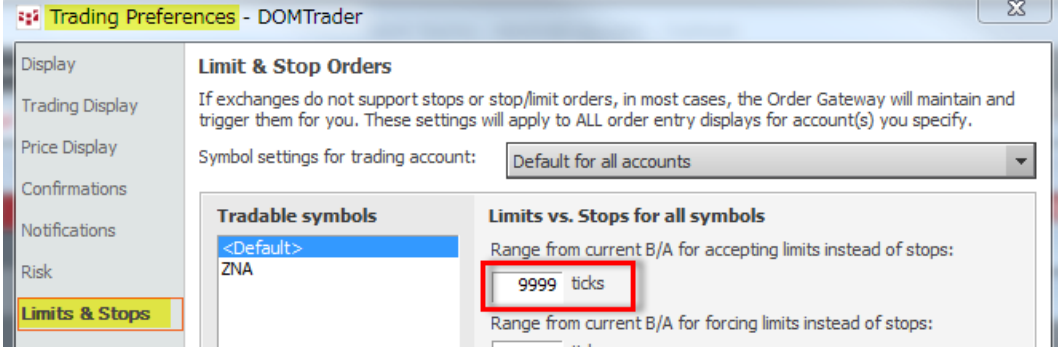

ただし、上記設定はセッション中も有効となります。こちらの機能詳細についてはトレーディン グユーザーガイドの 76 ページを参照してください。

<トレーディングユーザーガイド> [http://www.cqg-jp.com/sites/default/files/files/CQG\\_IC\\_Trading\\_UserGuidev4.pdf](http://www.cqg-jp.com/sites/default/files/files/CQG_IC_Trading_UserGuidev4.pdf)

### <span id="page-9-0"></span>2. チャート機能

- 2-1. チャート内の Daily Value Box に Thermometer が追加されました。設定は Chart Preferences →Labels and Values→ Daily Value Box→Thermo にて行うことができます。
- 2-2. Footprint チャートに Rescale のパラメータが追加されました。また同機能にて各セルのフォ ントサイズも変更になりました。

# <span id="page-9-1"></span>3. 保存ができないサンプルページ

保存ができないページ(1000 ページ以降のサンプルページ)を表示している場合はページ上部の 'Save'ボタンがオレンジ色になります。またサンプルページ編集後、別のページに移動する際に、 別名で保存の確認画面が下図のとおり表示されるようになりました。

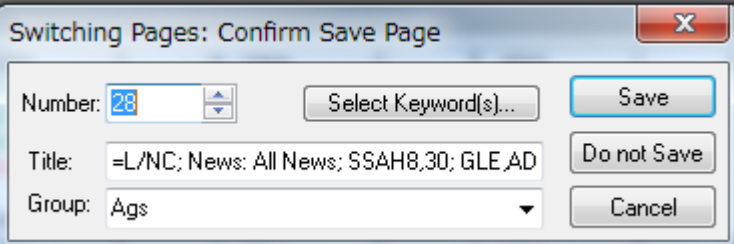

### <span id="page-9-2"></span>4. パスワード設定の強化

CQG2018 にて、パスワード設定の強化を実施しました。これにより、デフォルトのパスワードであっ た場合に限り、アップグレード後 初回のログオン時に下図のポップアップメッセージが表示され、 パスワードの変更を求められます。

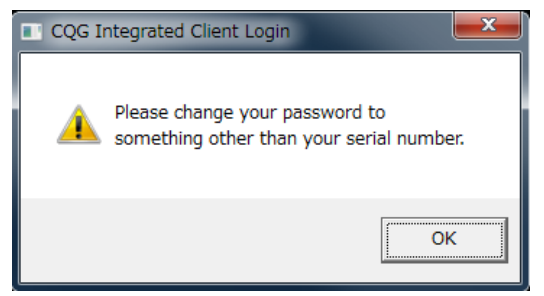

パスワード設定には下記の要件があります。

- 最低 8 字以上
- アルファベットと数字が混在
- 大文字、小文字両方を使用 下記の記号何れかを使用 !"#\$%'()\*+,-./:;<=>?@[¥]^\_`{|}~

**例: Aa11111!** 

### <span id="page-10-0"></span>5. その他の機能

- 5-1.全ウィンドウのタイトルバーにリンクボタン を追加し、ウィンドウのリンク付けがより簡単に なりました。
- 5-2.Disk Cache クリアの影響範囲が、従来のチャート-Bar データに加え、Time and Sales データも対 象になりました。
- 5-3. Disk cache ファイルを保存するディレクトリが下記に変更されました。

"C:¥Users¥Public¥Documents¥CQGNet¥temp¥diskcache"

- 5-4. バッチオーダー機能(テキストファイル形式での注文内容読み込み機能)が追加されました。本 機能の詳細に関しては弊社にお問い合わせください。
- 5-5. DOM トレーダー、Chart など各ウィンドウが、Ctrl キーを押しながらタイトルバーをドラッグす ることにより、ページ外に配置可能となりました。ページ外に一度でも 配置すると、下図 1 のとお りタイトルバーが茶色になります。ページ内に戻す場合は、同様に Ctrl キーを押しながらタイトル バーをドラッグしページ内に配置して下さい(Ver.18.12 以降の機能です)。
	- 注:Q Trader は本機能を対応しておりません。

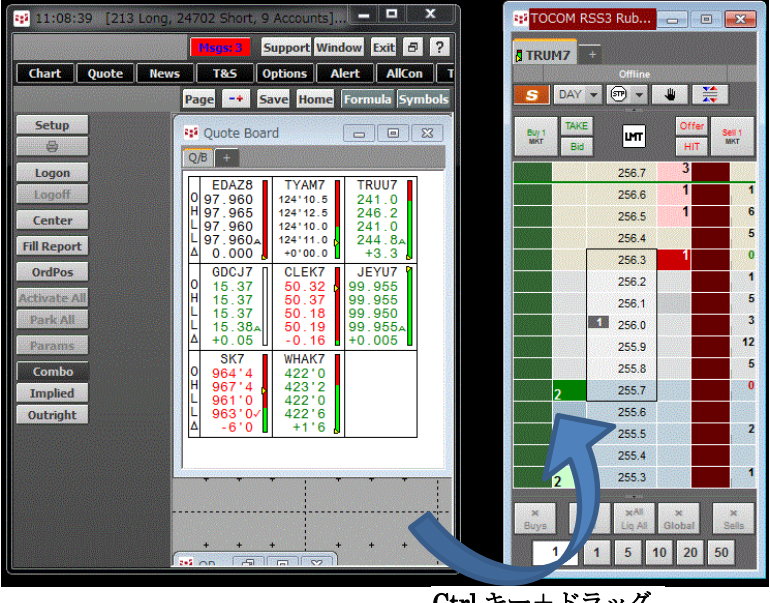

- Ctrl キー+ドラッグ
- 5-6. CQG2017 にてニュース機能に"DJ NewsPlus"が追加されましたが、そのボタンの場所が下図の とおり変更になりました (Ver.18.12 以降の機能です)。

 $<$  CQG2017  $>$   $<$  CQG2018  $>$ 

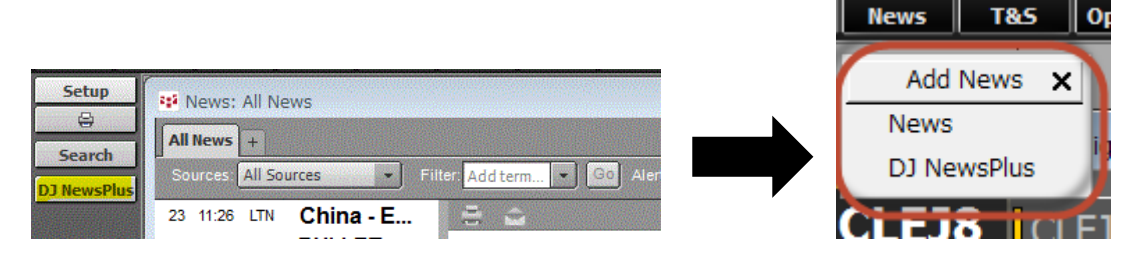

- 5-7. バージョンアップ後、初回のログイン後に EULA 画面(End User License Agreement)が表示さ れます。'Accept'をクリックしアプリケーションを起動してください(Ver.18.12 以降の機能で す)。
	-

注:専用線ユーザーは表示されません。

 $\Sigma$ **EULA - CQG | CQG, Inc.**  $\begin{array}{c} \hline \end{array}$ BEFORE GOING FURTHER WITH THE INSTALLATION, CUSTOMER MUST AGREE TO THE TERMS OF THIS END USER LICENSE AND, IF APPLICABLE, THE COG SERVICES AGREEMENT, UNIFORM SUBSCRIBER AGREEMENT, AND OTHER EXCHANGE AGREEMENTS (COLLECTIVELY "AGREEMENTS"). BY CLICKING THE ACCEPTANCE BUTTON OR ACCESSING THE SOFTWARE PROGRAM, YOU REPRESENT YOU UNDERSTAND THESE AGREEMENTS, YOU AGREE TO AND CONSENTS, YOU AGREE TO BE BOUND BY ALL TERMS OF THESE AGREEMENTS, AND TO THIS TRANSACTION BEING CONDUCTED BY ELECTRONIC MEANS. BY CLICKING THE ACCEPTANCE BUTTON, YOU REPRESENT YOU HAVE THE AUTHORITY TO ENTER INTO THESE AGREEMENTS AND ARE BOUND BY THE SAME. CQG ALLOWS USE OF THE SERVICES IN CONSIDERATION OF YOUR AGREEMENT TO THESE TERMS. IF YOU DO NOT AGREE TO ALL TERMS OF THESE AGREEMENTS, CQG MAY RESTRICT ACCESS OR USE OF THE SERVICES. **I. CQG END USER LICENSE AGREEMENT** This license agreement ("Agreement") is made by and between CQG, Inc. and its subsidiaries (collectively, "CQG") and you and the company you represent, if applicable ("Customer") 1. Services. CQG will provide the Services to Customer pursuant to this Agreement. "Services" means providing information from exchanges and other information sources ("Market Data") (such exchanges and other sources are collectively, "Exchanges") specified on the order from Customer and accepted by CQG, during available transmission times, utilizing the Proprietary Information. "Services" may also include proving Customer with access to an electronic order/trade routing service ("ORS"), utilizing the Proprietary Information. "Proprietary Information" means software programs, protocols, displays, databases, manuals and supporting documentation, including the selection, arrangement and sequencing of the contents of the Services, which CQG provides to Customer or allows Customer to use, but excluding Market Data Accept Decline

5-8. CQG2017 ではアプリケーション起動時にスクリーンセーバーおよび電源オプションの設定を無 効にしていましたが、新バージョンからは電源オプションの設定のみ無効にするように機能変更 がなされました。